## Google Sync Integration Guide

VMware Workspace ONE UEM

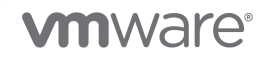

You can find the most up-to-date technical documentation on the VMware website at:

<https://docs.vmware.com/>

**VMware, Inc.** 3401 Hillview Ave. Palo Alto, CA 94304 www.vmware.com

Copyright  $^\copyright$  2022 VMware, Inc. All rights reserved. [Copyright and trademark information.](https://docs.vmware.com/copyright-trademark.html)

## **Contents**

- [Integrate your Google Sync Infrastructure using Workspace ONE UEM](#page-3-0) 4
- [Deployment Methods to Integrate your Google Sync Infrastructure](#page-5-0) 6
- [Create an Admin Role for Gmail Integration](#page-18-0) 19
- [Email Management through Google Sync Integration](#page-25-0) 26

## <span id="page-3-0"></span>Integrate your Google Sync Infrastructure using Workspace Integrate your Google Sync<br>Infrastructure using Workspace<br>ONE UEM

Organizations using the Gmail infrastructure may be familiar with the challenge of securing email endpoints for Gmail and preventing mail from circumventing the secure endpoint. Workspace ONE UEM provides you with an end-to-end solution that enables you to fully integrate your Gmail infrastructure without compromising security.

Integrating your Gmail infrastructure with Workspace ONE provides the following benefits:

- **Filexible configuration while maintaining tight integration**
- Email monitoring and management
- Customizable access control
- Google Sync support

For more information on Google Sync, see [https://support.google.com/a/answer/135937?hl=en.](https://support.google.com/a/answer/135937?hl=en)

## Understanding Google Sync Integration Methods

Integrate Google Sync infrastructure using the Workspace ONE UEM end-to-end solution to securely integrate, access, and manage your email.

To suit your business needs, you can integrate Google Sync in different ways by using the different deployment models offered by Workspace ONE UEM. The integration methods you choose require configuring of certain settings on the UEM console. To know more about these integration methods, see [Chapter 2 Deployment Methods to Integrate your Google Sync](#page-5-0) [Infrastructure](#page-5-0) topic.

## Google Sync Setup

To start managing your Google users with Workspace ONE UEM, you also require Google specific settings and permissions. To know how to set up these permissions and enable settings, see [Chapter 3 Create an Admin Role for Gmail Integration](#page-18-0).

## Manage Devices

To effectively monitor and manage your devices, you can use the Email Compliance Policies, Email Dashboard, and the List View page on the UEM console . Not all the email policies and the actions performed from the dashboard are applicable for all the integration methods. To know the applicable email policies and dashboard actions, see the [Chapter 2 Deployment Methods to](#page-5-0)  [Integrate your Google Sync Infrastructure.](#page-5-0)

## Requirements for Google Sync Deployment

You must fulfill the Workspace ONE UEM requirements in order to successfully integrate your Gmail infrastructure with VMware Workspace ONE UEM.

**Note** Disclaimer - Integration with third party products is not guaranteed and dependent upon the proper functioning of those third party solutions.

- **n** Google admin account with Super Admin permissions.
- API Access to Gmail.
- **n** End users must accept the Google end-user license agreement.

**Note** The Gmail provisioning API version 2.0 and the new Directory API are not FIPS compliant.

## <span id="page-5-0"></span>Deployment Methods to Integrate your Google Sync Infrastructure 2

Workspace ONE UEM offers different deployment models to integrate Google Sync for your organization.

## Types of Integration

Depending on the deployment method you choose, the Workspace ONE UEM server communicates with the Gmail server one of the following ways:

- n Proxy deployment The Workspace ONE UEM server communicates indirectly with the Google server through Secure Email Gateway(SEG.)
- <sup>n</sup> Direct deployment The Workspace ONE UEM server uses the Google directory APIs or the password management configurations.

#### **SEG Proxy Integration With and Without Password Management**

SEG V2 supports this configuration. This configuration type involves the SEG Proxy server residing between the Workspace ONE UEM server and the Gmail server. The SEG Proxy server ensures security by not allowing the enrolled devices to communicate directly with the Gmail server. With SEG, you get visibility of both the managed and unmanaged devices on the Email Dashboard. You can also leverage the available email policies.

#### **Direct Integration with Directory APIs**

In this configuration type, the Workspace ONE UEM server uses Google's directory APIs to manage email access on mobile devices.

#### **Direct Integration using Password Management**

Using the password provisioning configuration type, the Workspace ONE UEM server communicates directly with Google. Since the SEG server is not involved, this configuration uses password switching to block non-compliant devices. Based on your security needs, you may either choose to store or purge the password in your database. There are two types of configuration available:

ntegrating with password retention - Using this configuration, the Workspace ONE UEM server communicates with the Google server directly and retains the Google password in the database by default. You can manage and monitor enrolled devices through the Email Dashboard. Devices are deemed compliant or non-compliant based on the email compliance policies configured within the Workspace ONE UEM console console .

Whenever a device is non-compliant, Workspace ONE UEM resets the password on the Google server preventing the user to log in using another device. Once the device is back to compliant status, the old password is reset back on the Google server and the user can gain access using the old password. By default, unmanaged devices are blocked.

ntegrating without password retention: VMware Workspace ONE UEM recommends using this configuration. Using this configuration, the Workspace ONE UEM server communicates with Google directly and does not store the user password in database. You can manage and monitor enrolled devices through the Device Dashboard. Devices are deemed compliant or non-compliant based on the device compliance policies configured within the UEM console .

Since the SEG server is not involved, this approach provides a way to block non-compliant devices and ensure password safety. Once a device is detected as non-compliant, Workspace ONE UEM removes the email profile from the device, thus barring the user from receiving emails. Once the device is back to compliant status, Workspace ONE UEM generates a new password and sends it to Google and onto the device through the email profile.

## Configure Secure Email Gateway V2 With Workspace ONE UEM console

Integrating SEG (V2) Proxy with Google is a two-step process.

You must first configure the SEG (V2) Proxy using the UEM Console and then configure the IP restriction on the Google admin console.

Configure the various SEG (V2) settings such as email, external and server settings, and security information.

#### **Prerequisites**

You must have downloaded the SEG server SSL certificate.

#### **Procedure**

1 Navigate to **Email > Email Settings**. The **Configuration** wizard

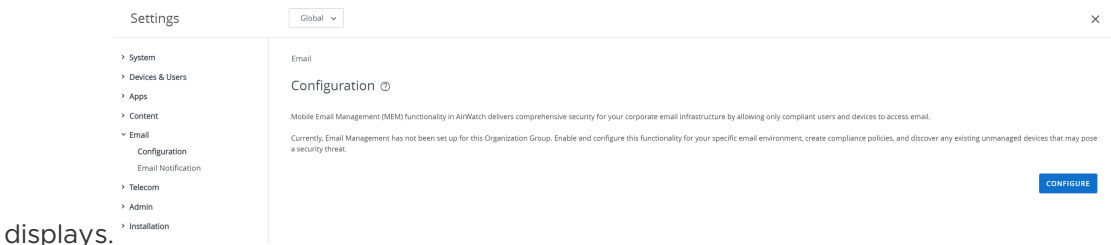

- 2 Click **Configure**.
	- a From Deployment Model, select **Proxy**.
	- b From Gateway Platform, select **V2**.
	- c From Email Type, select **Google** and then select **Next**.The Deployment tab opens and displays the basic settings.
- 3 Select the **Friendly Name** text box and enter a unique name.
- 4 Configure the External Settings. Select the **External URL and Port** text box and enter the external URL and the port number to which Workspace ONE sends policy updates.The supported format is https://<external seg url>:<external port>.
- 5 Configure the Server Settings.
	- a Enter the web listener port for SEG . By default, the port number is 443. If SSL is enabled for SEG, the SSL certificate is bound to this port.
	- b **(Optional):** From Terminate SSL on SEG, select **Enable** to bind the SSL certificate to the port.
	- c Select **Upload Locally** to upload the SSL certificate during installation. Use this setting when you do not have the certificate during MEM configuration. See, Configure the SEG V2 section in the Secure Email Gateway (SEG) V2 guide.The UEM console supports uploading the certificate locally for easy OTA installation. The certificate can also be provided during run-time.
	- d From SEG Server SSL Certificate, select **Upload** to add the certificate.The SSL certificate can be installed automatically, instead of providing it locally. This setting is useful for larger SEG deployments. An SSL certificate in the .pfx format with full certificate chain and private key included must be uploaded. See, Configure the SEG V2 section in the Secure Email Gateway (SEG) V2 guide.
- 6 Configure the Email Server Settings. Select **Email Server URL and Port** and enter the Google server URL: https://m.google.com.This is the Google address to which the SEG will proxy ActiveSync requests.
- 7 Configure Security Settings.
	- a From Ignore SSL Errors between SEG and email server, select **Enable** to ignore the Secure Socket Layer (SSL) certificate errors between the email server and SEG server.
	- b From **Ignore SSL Errors between SEG and Workspace ONE UEM** server, select **Enable**  to ignore Secure Socket Layer (SSL) certificate errors between the Workspace ONE UEM server and SEG server.Establish a strong SSL trust between Workspace ONE UEM and SEG server using valid certificates.
	- c From **Allow email flow if no policies are present on SEG** , select **Enable** to allow the email traffic if SEG is unable to load the device policies from the Workspace ONE UEM APIs.By default, SEG blocks email requests if no policies are locally present.
- 8 Configure Cluster Settings. From Enable Clustering, select **Enable** if you want to enable clustering of SEG servers. For more information, see Configure the V2 Platform section of the VMware Secure Email Gateway guide.
- 9 **(Optional):** Configure the Automatic Password Provision setting in Google Apps. Skip this step if you provide the Google password to your device users or if they are provided with their SSO password that is the same as the Google password.The **Automatic Password Provision** setting is deactivated by default because it is considered to be more stable when the Google password is managed within your organization.
	- a If you do not provide native passwords to device users, or if they are only provided with SSO password and the primary directory is not Google, select **Enabled**.When enabled, the UEM console provisions the Google for your users.

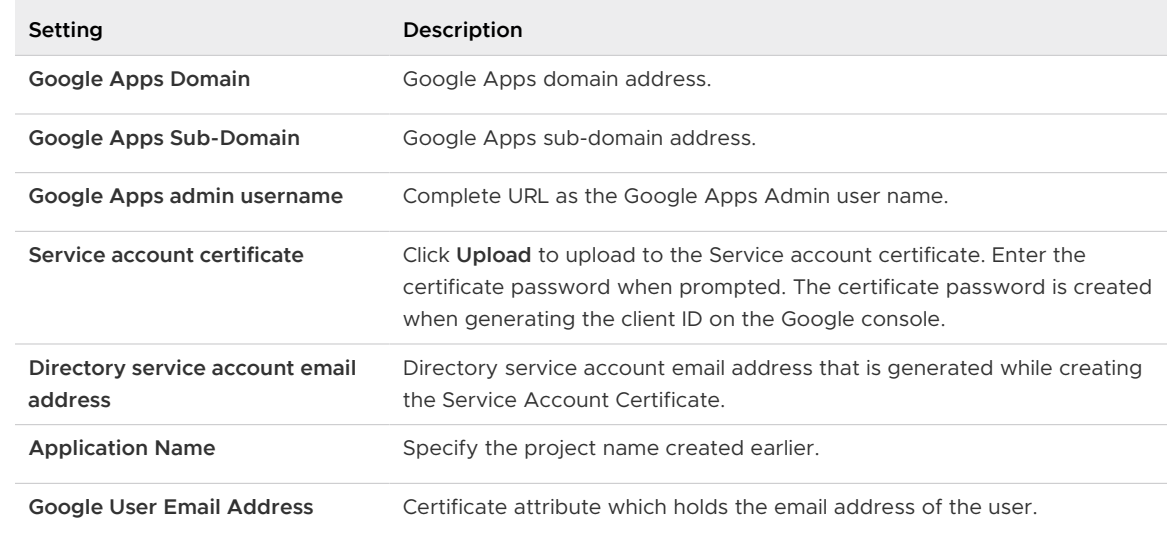

b Enter the following information for the UEM console to provision the Google password:

10 Enter the required settings in the Profiles tab and click **Next**.

For more information on the settings in the Profiles tab, see the Configure the V2 Platform section of the VMware Secure Email Gateway guide.

11 Click **Finish**.

#### **What to do next**

Configure IP Restriction on the Google Admin Console to complete the integration of SEG (V2) proxy with Google.

## Configure Advanced Settings

Configure advanced settings to complete the process of integrating SEG Proxy with Google Sync.

#### **Prerequisites**

Complete the SEG Proxy settings configuration before configuring the advanced settings.

#### **Procedure**

1 Navigate to **Email** > **Email Settings** page and then select the icon next to the required Google Sync deployment.

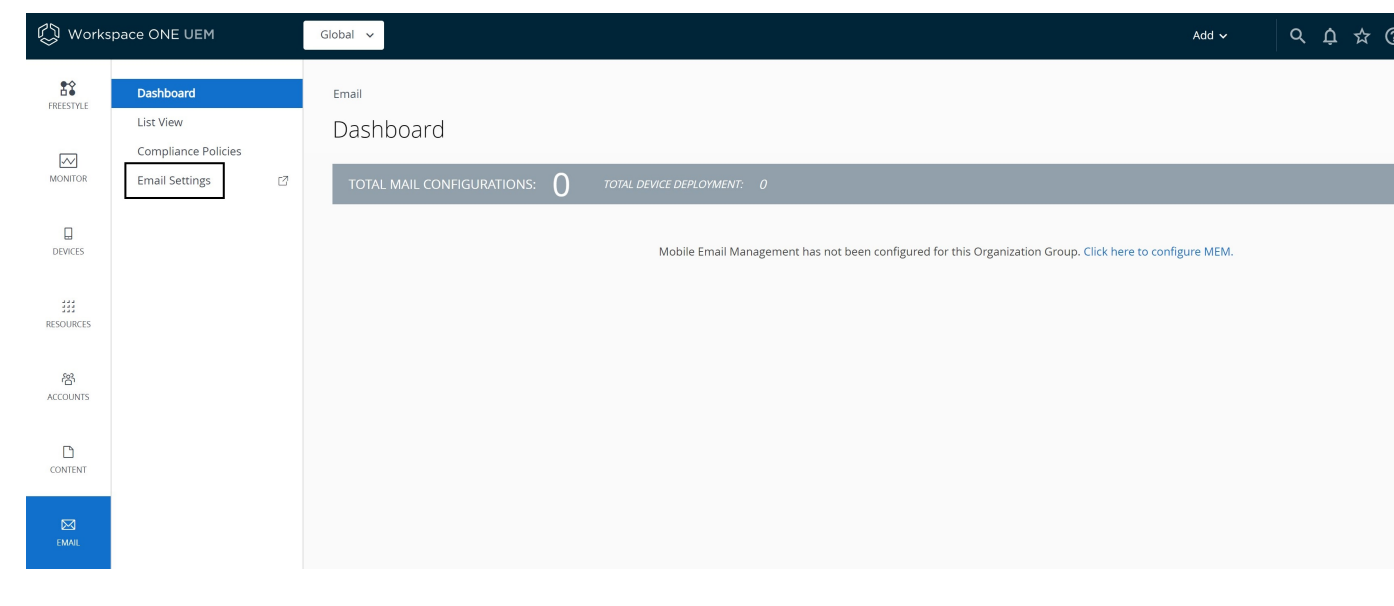

**Note** By default, the **Use Recommended Settings** check box is enabled to capture all SEG traffic information from devices. If not enabled, you can specify what information and how frequently the SEG should log for devices.

- 2 Select the **Enable Real-time Compliance Sync** option to enable the UEM console to remotely provision compliance policies to the SEG Proxy server.
- 3 Click **Save**.

## Configure IP Restriction on Google Admin Console

Configure Google Sync to accept traffic only from SEG. This restricts the communication to SEG and ensures that the devices that attempt to bypass SEG are blocked.

#### **Prerequisites**

You must have configured SEG V2 settings on the UEM console.

#### **Procedure**

1 Log into the Google Admin console and navigate to

#### **Devices > Mobile and endpoints > Universal settings > Data Access > Google Sync**

Sync.

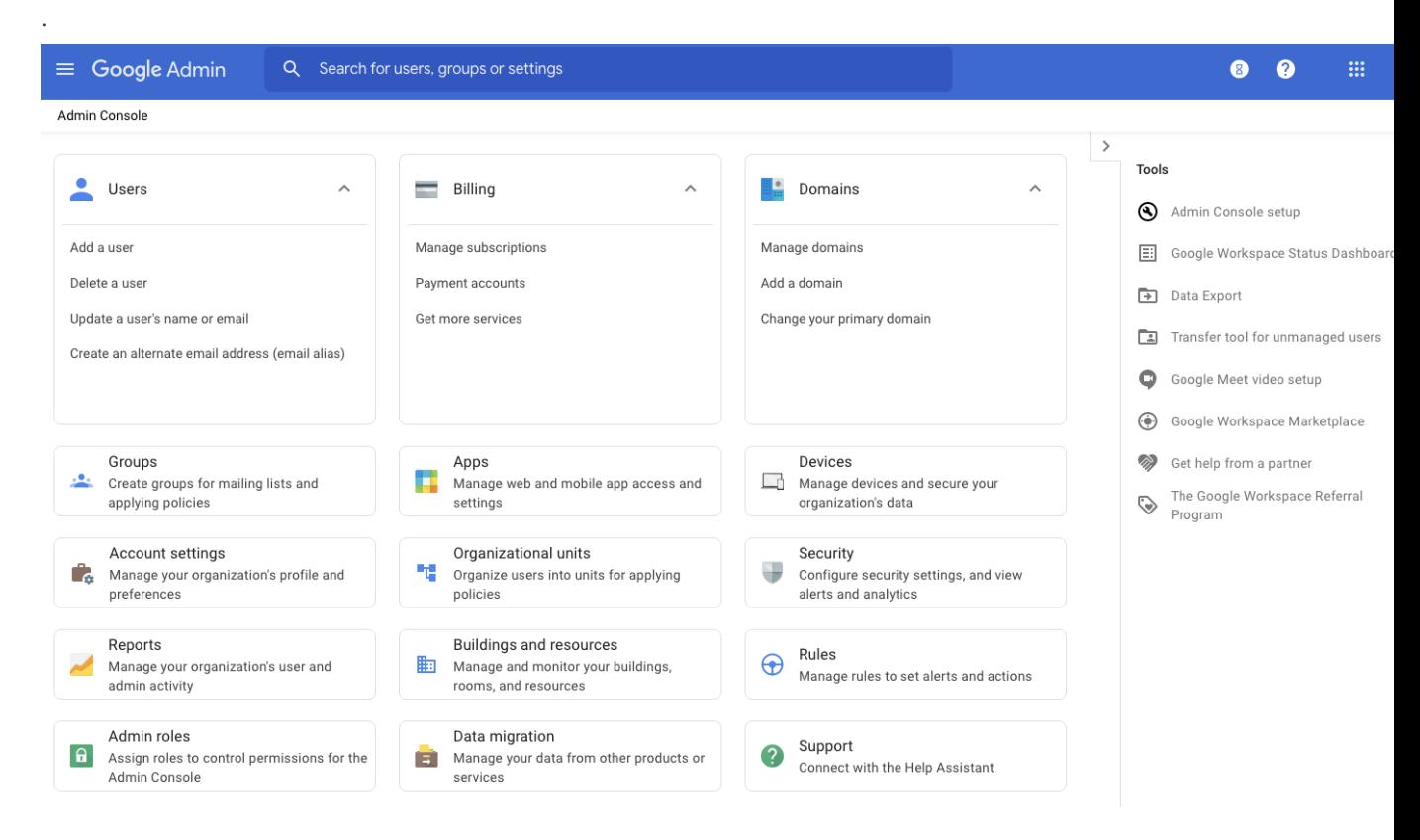

- 2 Select the **Google Sync IP Whitelist** text box and enter the external SEG IPs that you want to allowlist.
- 3 Click **Save**.

## Integrate Direct Model using Password Management

While configuring your Gmail deployment using the Password Management approach, you can choose to retain or not retain the Google password in the Workspace ONE database.

The non-compliant devices are blocked depending on whether you chose to retain the password or not. The devices are blocked either by resetting the password on the Google server or by removing the email profile from the device.

**Note** Irrespective of the type of email client, for password provisioning to occur, all the Gmail models require an EAS profile. For new installs, associating an EAS profile is mandatory. For the upgrades, the admin has to manually associate an EAS profile to the MEM configuration after completing the upgrade process.

#### **Procedure**

1 From the UEM console main menu, navigate to **Email > Email Settings**, and then click **Configure**.

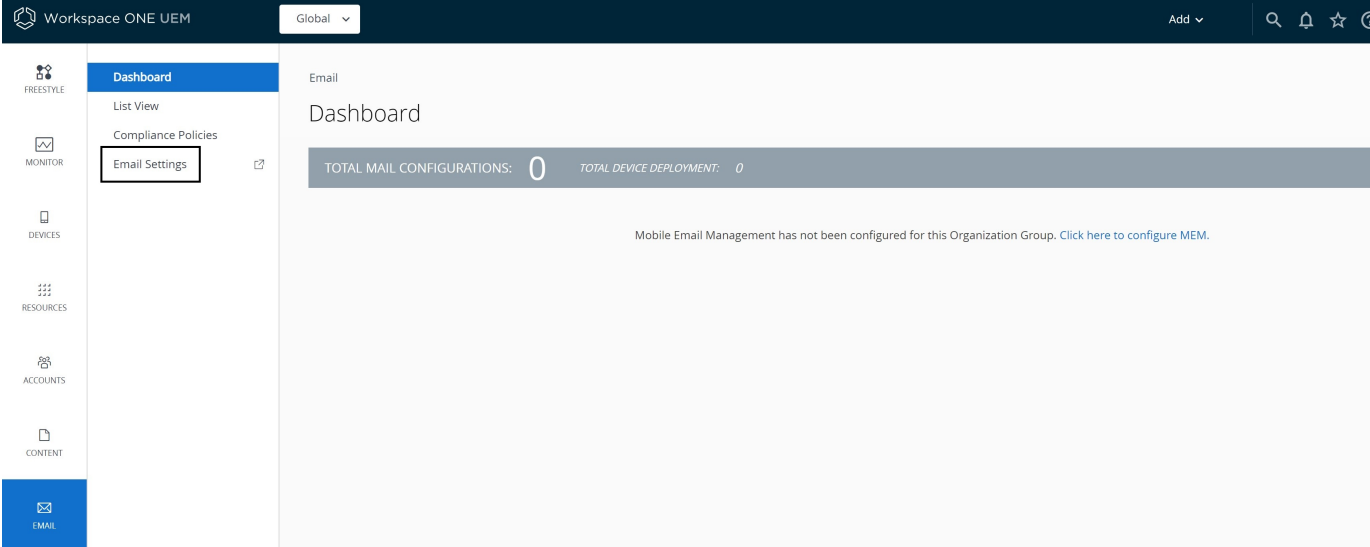

- 2 Set these requirements in the Platform wizard form.
	- a Select **Direct** as the Deployment Model.
	- b Select **Google Apps using Password Provisioning** as the Email Type.
	- c Select **With Password Retention** or **Without Password Retention** as the Google Deployment Type.
	- d Select **Next**.
- 3 In the Deployment wizard form, complete the following options.

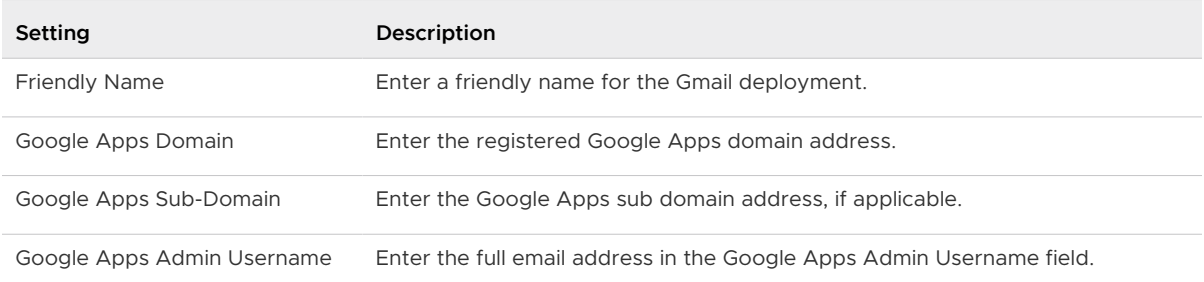

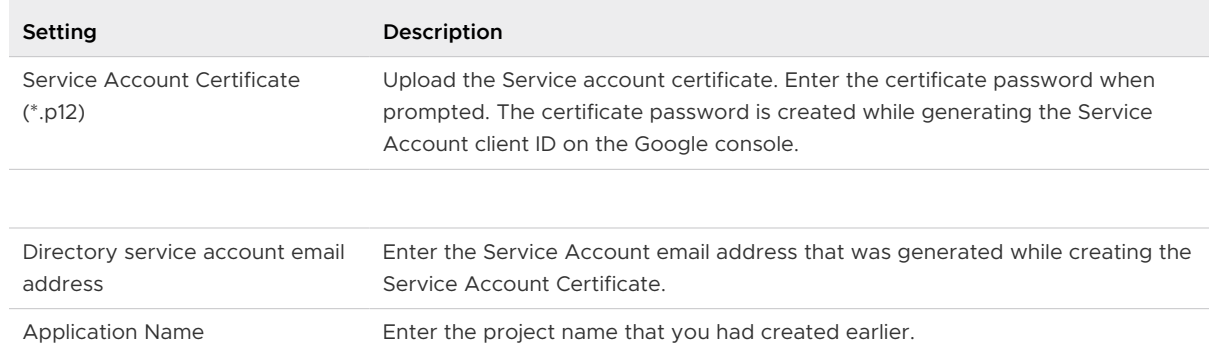

- 4 Select **Next**.
- 5 In the Profiles wizard form, create a new profile or associate an existing profile. Select **Next**. **Result**: The MEM Config Summary form provides a quick overview of the basic configuration you have just created for the Gmail deployment.
- 6 **Save** the settings.

#### **What to do next**

After configuring your Gmail deployment, configure the advanced settings for the deployment.

## Configure Gmail Deployment With Password Retention

If you have chosen to retain the password, then you can configure the settings to set up the preferred password length.

#### **Prerequisites**

You must have configured the initial Gmail deployment settings.

#### **Procedure**

Workspace ONE UEM does not provision passwords for newly enrolled devices or modifies the password for the devices that change status when the email compliance policies are deactivated.

1 Navigate to the **Email > Email Settings**.

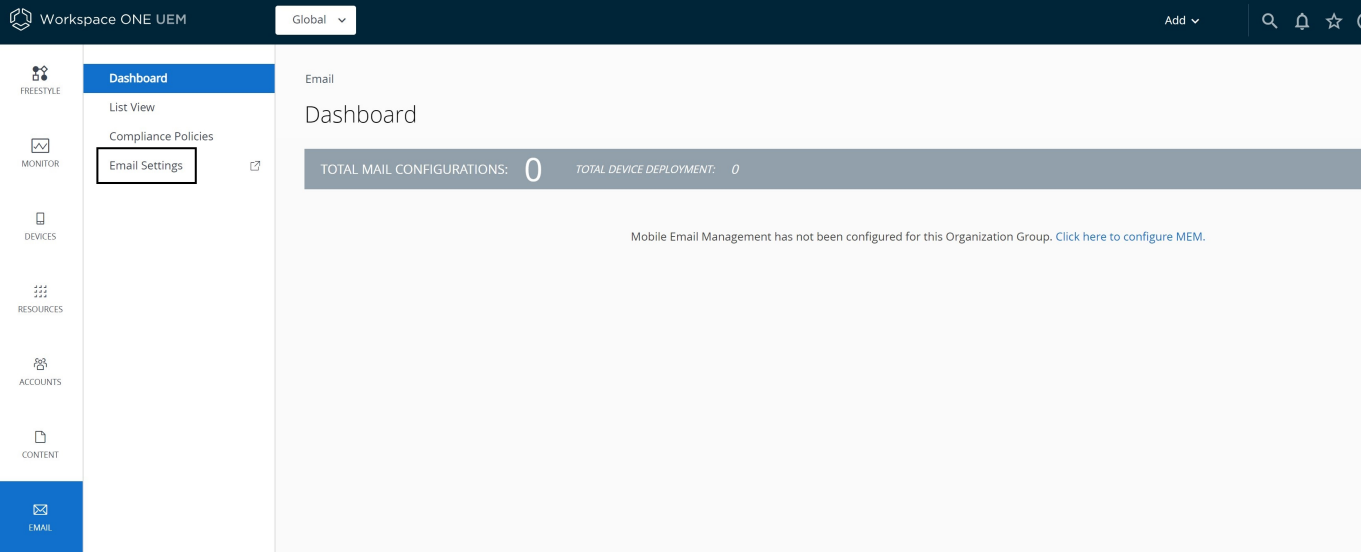

2 Deactivate the **Use Default Settings** to enter the preferred length of the password in the **Google Random Password Length** field.

By default, the **Use Default Settings** check box is enabled. Minimum accepted character is 8 and maximum is 100.

3 Select the **Rotate Profiles on Unenrollment** check box to automatically rotate the password and profiles of the existing devices whenever a device is unenrolled.

Also, if an administrator needs to manually rotate profiles and passwords outside of enrollment or compliance, then navigate to the **Accounts > Users**, select a user, click **MORE ACTIONS**, and select the **Rotate G Suite password** option.

4 Click **Save**.

## Configure Gmail Deployment Without Password Retention

If you have chosen not to retain the password in the Workspace ONE UEM database, deactivate the default settings which encrypts and stores the Google password in the Workspace ONE UEM database.

The Email Compliance policies are not applicable for this type of integration. By default, unmanaged devices are blocked.

**Note** Workspace ONE UEM provisions passwords to devices during enrollment regardless of the MEM settings. The MDM compliance policies determines this approach.

#### **Prerequisites**

You must have configured the initial Gmail settings.

#### **Procedure**

1 Navigate to **Email > Email Settings**.

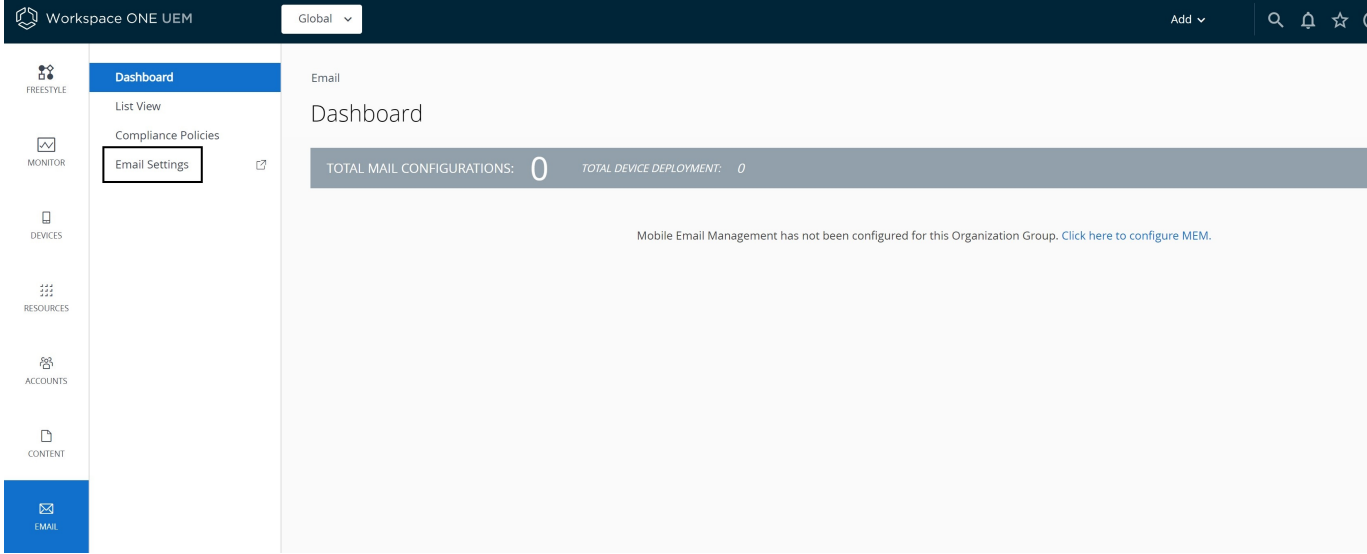

2 Deactivate the **Use Recommended Settings** check box to configure the Google Apps Settings options. By default, this option is enabled to encrypt and to store the Google password in the Workspace ONE UEM database.

If a user has two devices enrolled and one of the devices unenrolls, the Google password resets and a new generated password is pushed to the device that is enrolled.

3 Once you deactivate the **Use Default Settings** check box, configure the options.

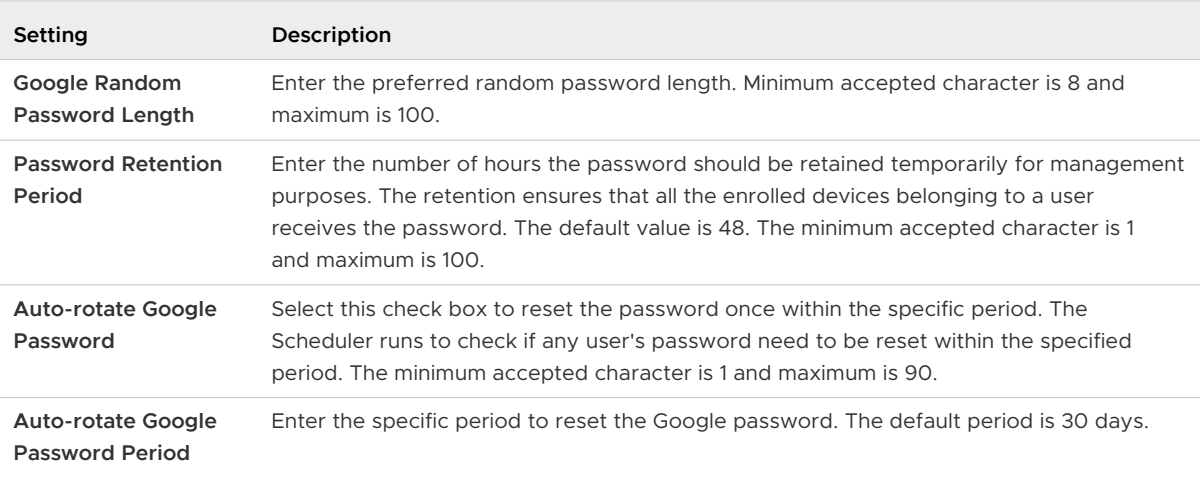

4 Click **Save**.

## Integrate Direct Model Using Directory APIs

Workspace ONE UEM manages email access on mobile devices without any password management by using Google's Directory APIs.

Enabling device activation blocks any unmanaged devices from accessing email. Workspace ONE UEM checks with Google for a device account during enrollment when the profile is pushed onto the device:

- **n** If the enrolled device has an account, Google sends a positive response to Workspace ONE UEM. Workspace ONE UEM then sends an approve command to Google to allow email access.
- **n** After the device enrolls, the profile is already installed on the device, and any attempt to connect, creates a device record in Google. When the Google scheduler runs at a default interval of five minutes, the device is identified and allowed for email access. The Email Dashboard is then updated with the 'Scheduled Sync Update'.
- **n** If the device fails to be identified by the scheduler after two days, then the end user must login to SSP and select **Sync Email** for the device to receive email access.

**Note** You can also revoke access for Google accounts if an account violates compliance using the Token Revocation option on the **Email Settings** page.

#### **Prerequisites**

Your device must have a Google account. If your device does not have a Google account setup before enrolling in Workspace ONE UEM, then updates cannot be completed successfully and the Email Dashboard on Workspace ONE UEM is updated with a "Failed" message.

#### **Procedure**

- 1 Enable **Device Activation** on the Google Admin console:
	- a On the Google Admin console, navigate to **Device Management > Mobile > Setup**.

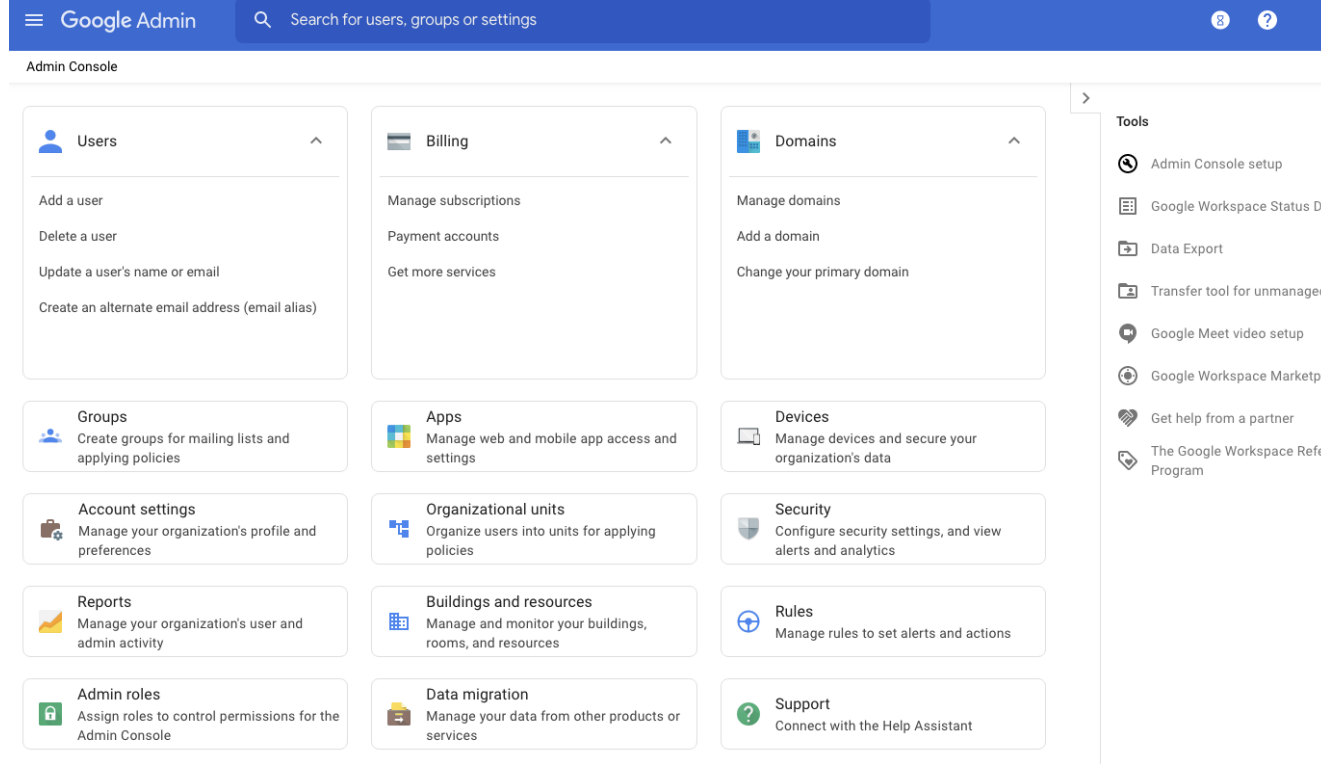

- b On the **Setup** page, select **Device Activation**.
- c Select an organization from the left panel and then select **Require admin approval for device activation**.
- d **(Optional):** Enter an email address to receive notifications when users enroll their devices. You can also enter a group email address that includes all the administrators who can activate the devices.
- 2 Configure Direct APIs Deployment Type on the UEM console:
	- a Navigate to **Email > Email Settings** and select **Configure**.The Email configuration wizard displays.

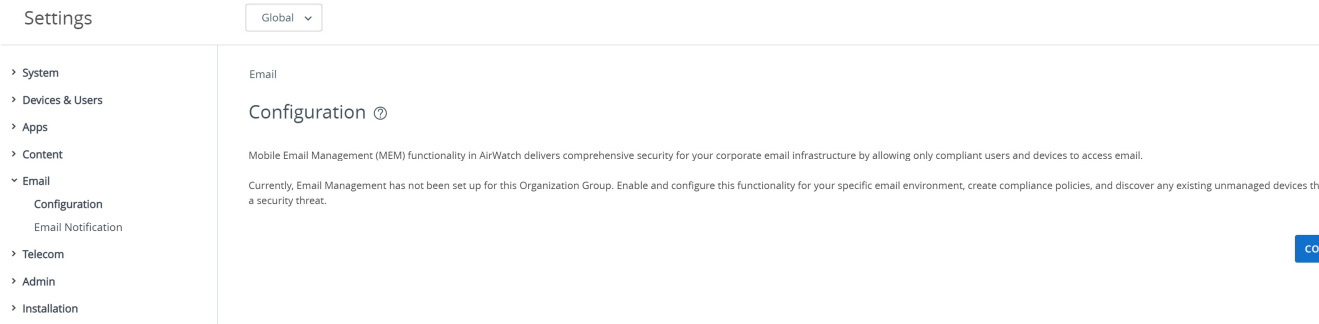

- b Select **Direct** for the Deployment Model.
- c Select **Google Apps with Direct API** as the Email Type.
- d Click **Next**.
- e In the Deployment Wizard form, enter the following settings:

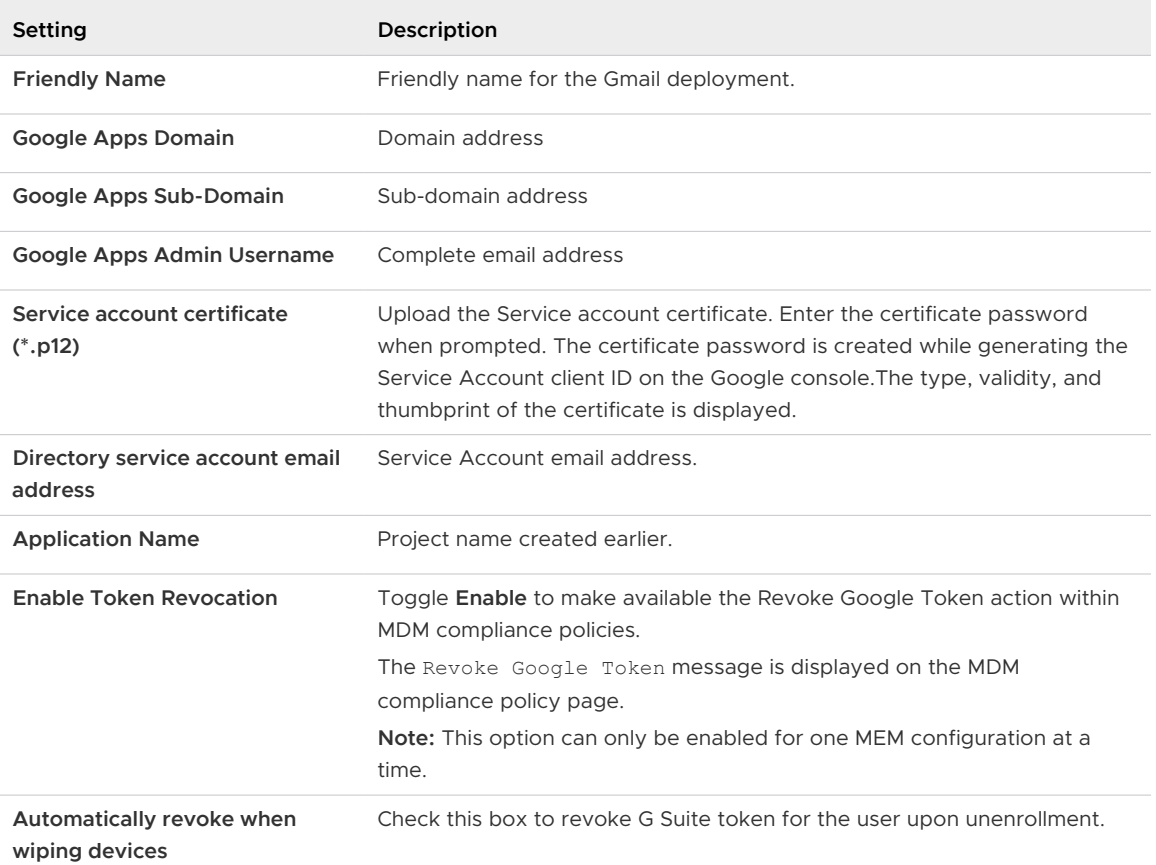

#### **What to do next**

If you have enabled token revocation, and the MDM policy is also set to revoke G Suite tokens under **Edit Device Policy**, the token will be revoked for a non-compliant user. If you have also enabled the **Automatically revoke when wiping devices** option, the G Suite token will be revoked for the device when the device is unenrolled. See the Mobile Email Management guide.

# <span id="page-18-0"></span>Create an Admin Role for Gmail Integration 3

To manage Google users, Workspace ONE requires a Gmail administrator account with specific privileges. Either a super user account or an administrator account with specific privileges can be used.

**Note** If you choose to use a super admin account, skip to step 5. 2. Use a service account if you do not want Workspace ONE to change or revoke the admin password from the Google console.

1 Log into your Google dashboard and navigate to **Admin Roles**.

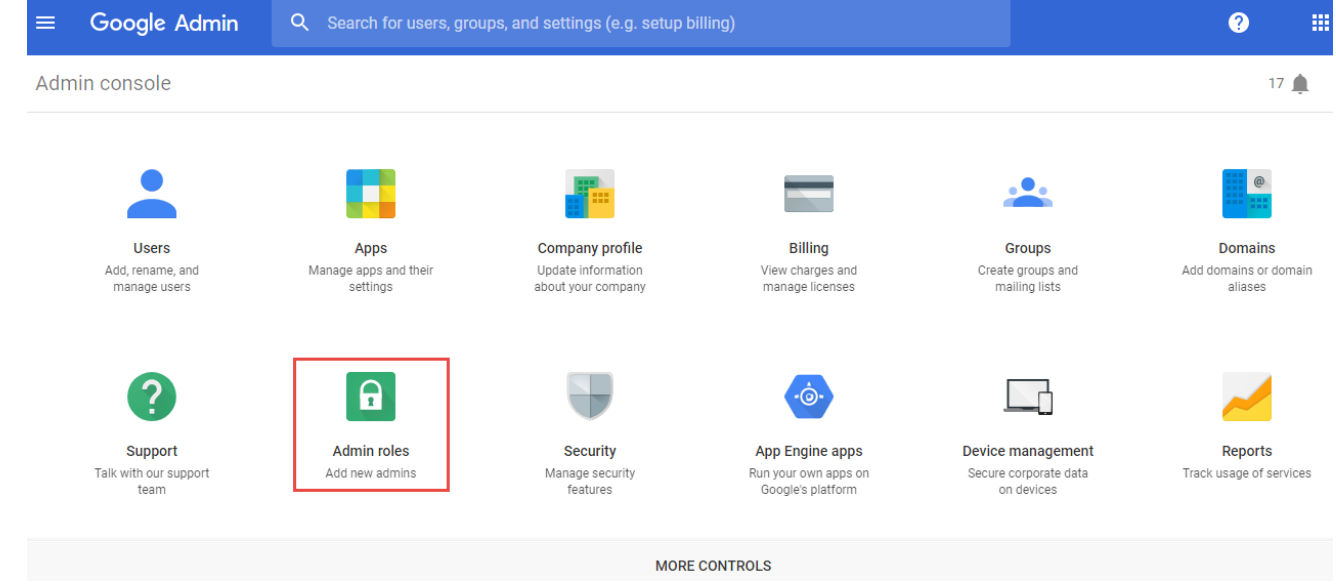

2 Select **Create A NEW ROLE**.

**Result**: Create New Role form displays.

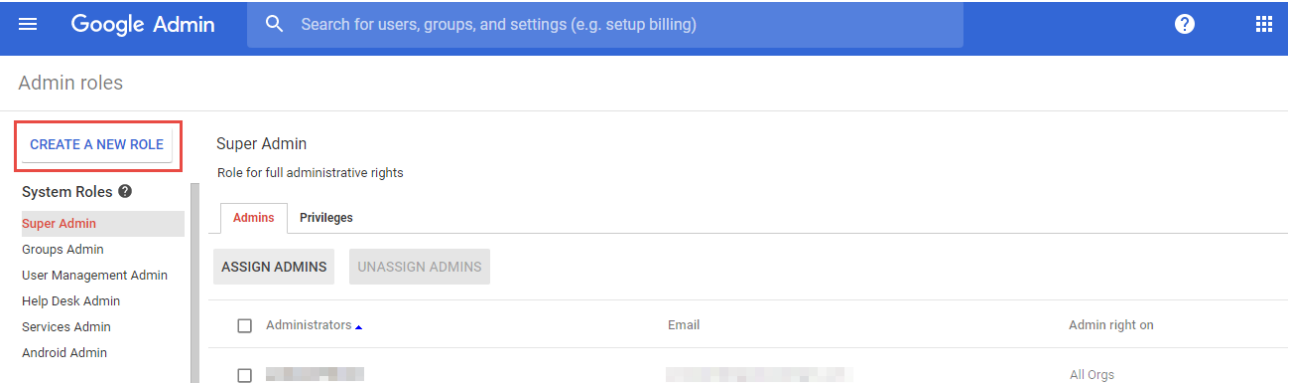

3 Enter the **Name** and **Description** for the role, and then select **Create**.

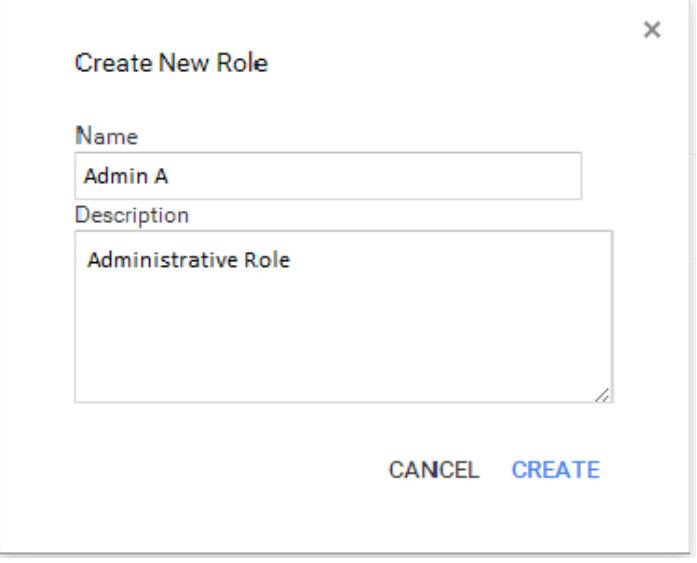

4 On the **Privileges** tab, select the privileges for the new role.

The required privileges include:

- **n** Admin console Privileges
	- **n** Organization Units Read
	- **n** Users Read
	- **n** Update Rename users, Move users, Reset Password, Force Password, Add or Remove Aliases, Suspend Users
	- <sup>n</sup> Security To allow an admin with a custom role to revoke G tokens, enable the **User Security Management** on both Admin console privileges and Admin API privileges.

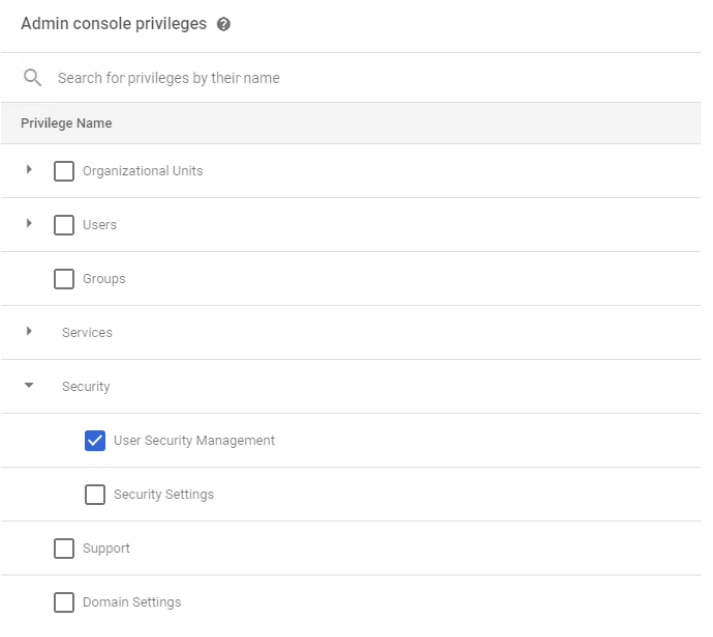

- **Admin API Privileges** 
	- **n** Organization Units Read
	- <sup>n</sup> Users Read
	- <sup>n</sup> Update Rename users, Move users, Reset Password, Force Password, Add/Remove Aliases, Suspend Users
	- Groups To allow an admin with a custom role to revoke G tokens, enable the User **Security Management** on both Admin console privileges and Admin API privileges.

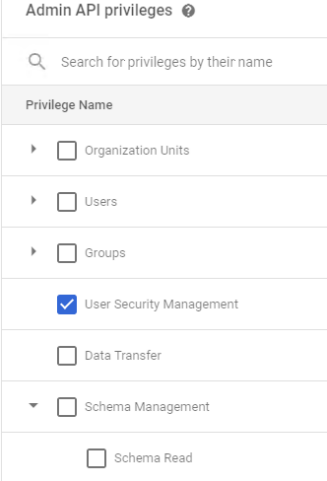

- 5 Select **Save**.
- 6 Select the **Admins** tab and then **Assign admins** to assign the created role to an administrator and then select **Confirm Assignment**.

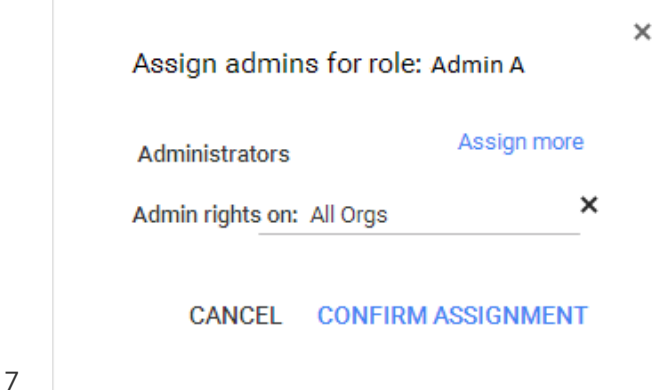

## Enable the Google API

Use the Google control panel to enable the Google API.

For Workspace ONE UEM to provision the users' passcodes, enable the Google API using the Google control panel. This is optional for Direct Integration with Directory API type of configuration.

#### **Procedure**

- 1 Sign in to the Google Admin console.
- 2 Once logged in, navigate to **Security > API Reference**.
- 3 Check **Enable API access**.
- 4 Click **Save**.
	- $\equiv$  Security

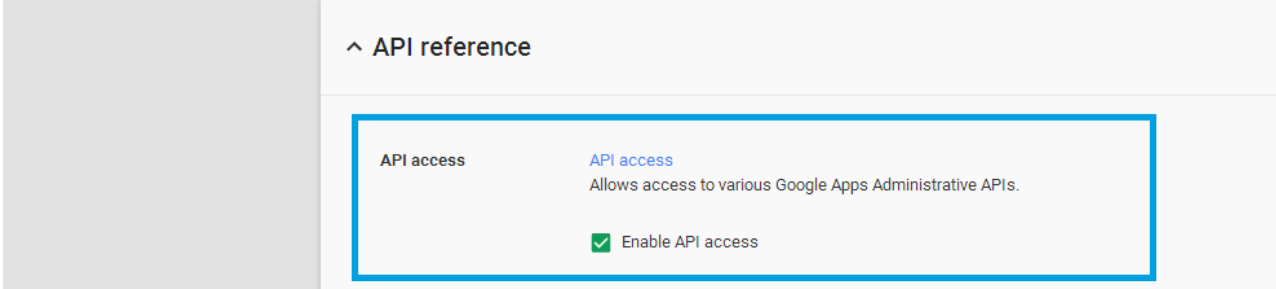

## Create a Service Account Certificate

The Service Account Certificate is required to use the Google APIs. You can create the certificate from the Google Admin console and then upload it on the UEM console while configuring the email integration.

#### **Procedure**

1 Navigate to https://console.developers.google.com and log in using your super admin credentials. The API Dashboard page is displayed.

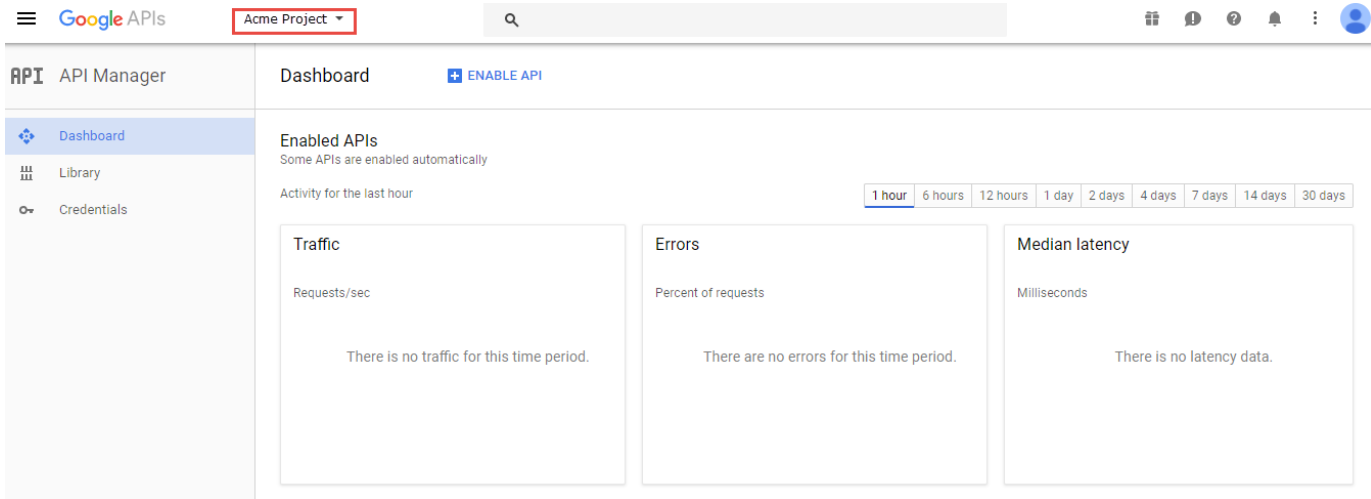

- 2 Select the projects list drop-down menu and then select **+** to create a project.
- 3 Enter the **Project name** and select **Create**. The project ID is generated.

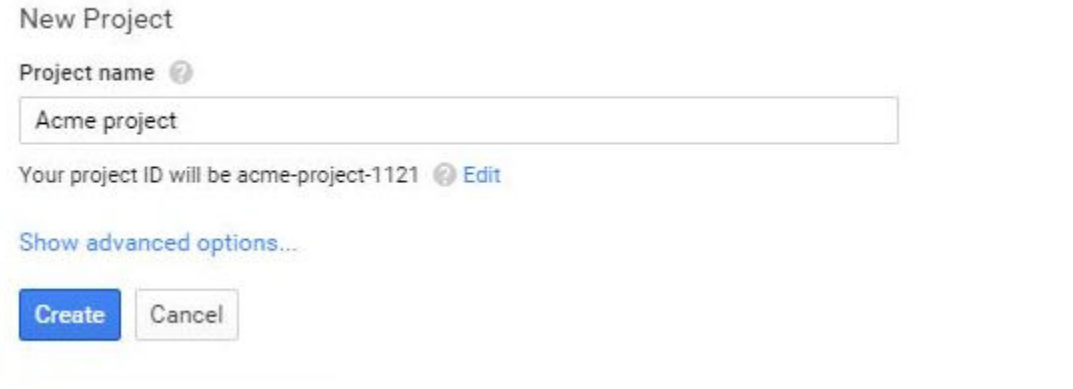

**Note** The project ID cannot be changed once the project is created. In case you wish to change the project ID, select Edit before you create the project.

4 Select **Enable API**.

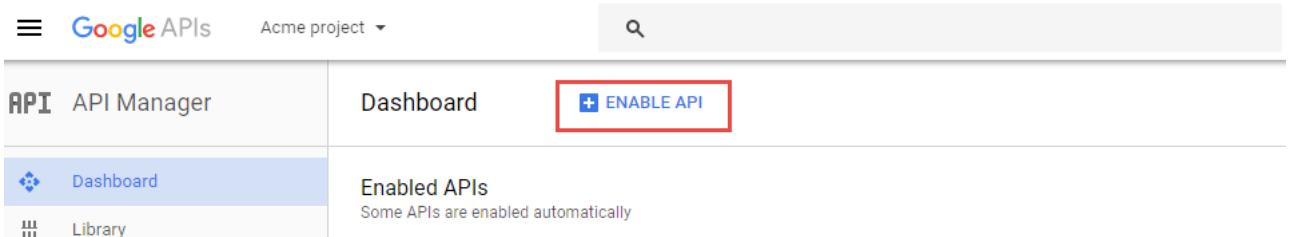

5 Select **Library** from the API Manager sidebar.The list of Google APIs is displayed.

- 6 Select **Admin SDK** available under G Suite APIs and then select **Enable**.
- 7 Select **Credentials** from the API Manager sidebar.
	- a On the Credentials page, elect **Create credentials** and then select **Service account key**.
	- b Select **New service account** from the Service account drop-down menu and provide the **Service account name**, **Service account ID**, and the **Role** for the service account email address.
	- c Select **P12** as the Key type.
	- d Select **Create**. The new service account has been created. Save the .p12 certificate with private key to your machine. Please make a note of the generated password for the private key.
- 8 Select **Manage service accounts** on the credentials page.

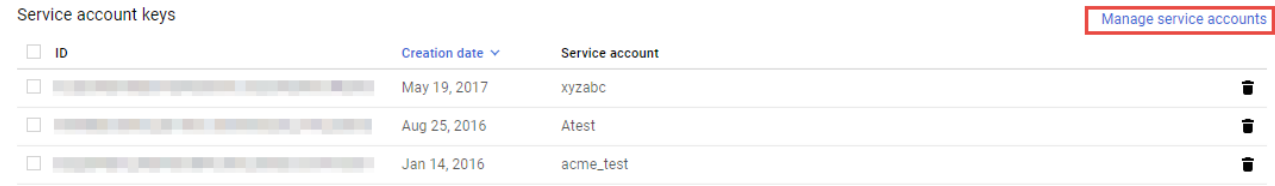

9 Select the service account you created and then select **Edit** from the corresponding menu.

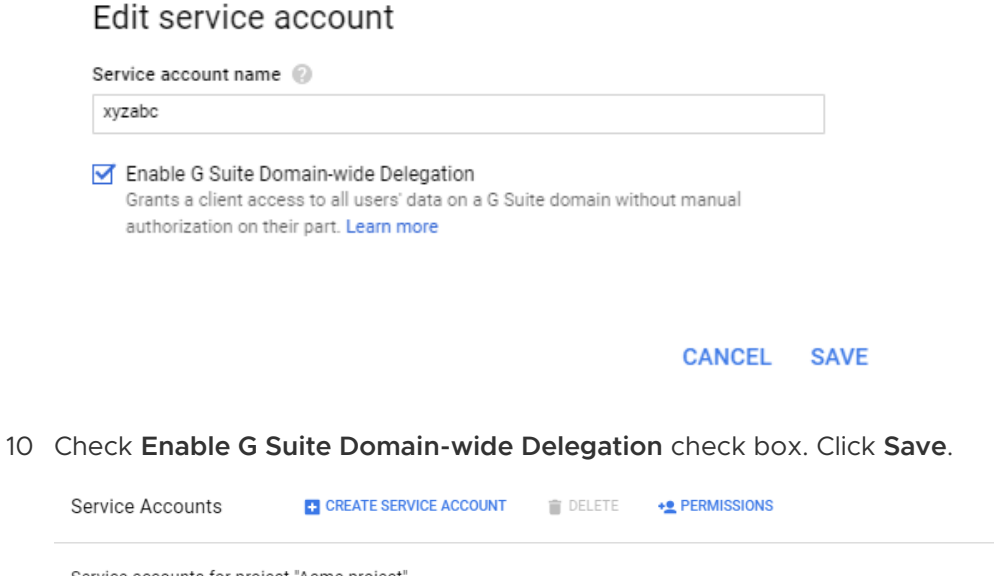

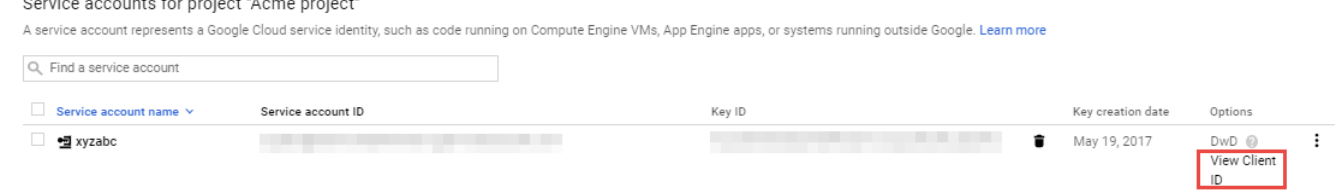

Now, the Client ID is generated and the **View Client ID** appears under the **Options** for your service account in the Service accounts page. Currently, there is no way to delete a Client ID once the ID is generated. The only alternative is to delete and re-create the whole project. Select **View Client ID** to view the generated Client ID and the service account email address.

- 11 Navigate to the Google Admin Console<https://admin.google.com> and login with your super admin credentials.
- 12 Select **Security > Advanced Settings**.
- 13 Select **Manage API client Access** hyperlink from the Advanced settings pop-up menu.

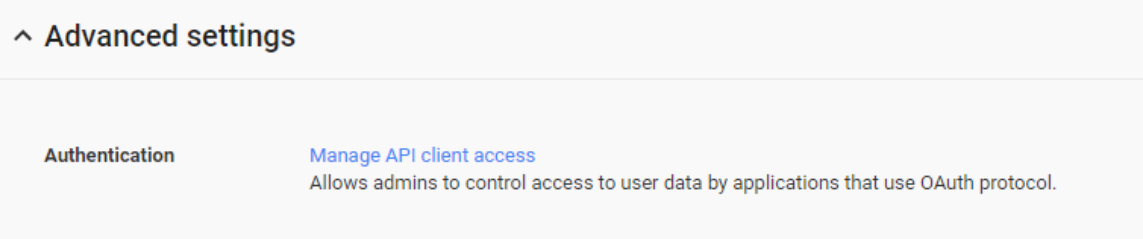

- 14 Enter the previously generated Client ID (as mentioned in step 8 of **On the Google Developer console** section) in the **Client Name** field.
- 15 Authorize your client ID for the required API scopes. Enter the API scopes for the applications as listed in the **One or More API Scopes** field and then select **Authorize**

https://www.googleapis.com/auth/admin.directory.user, https://www.googleapis.com/auth/admin.directory.user.readonly, https://www.googleapis.com/auth/admin.directory.device.mobile.readonly, https://www.googleapis.com/auth/admin.directory.device.mobile.action, https://www.googleapis.com/auth/admin.directory.user.security

#### **Note** The API Scopes must be added as a comma-delimited string containing no spaces.

Security

.

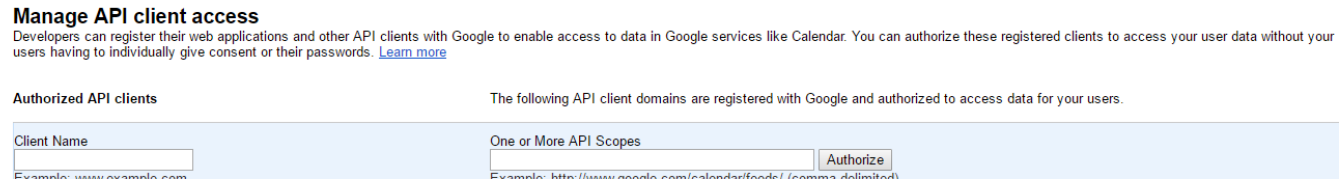

# <span id="page-25-0"></span>Email Management through Google Sync Integration 4

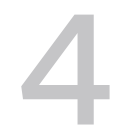

After the Gmail integration setup is complete, you can manage the connected device email traffic, set email policies, and take appropriate actions on the devices from the UEM console.

## Device Discovery

Before you can begin managing the device from the Email Dashboard, the configured MEM should discover the devices enrolled to the organization group. On getting integrated with a MEM deployment, devices are discovered either through one of the following:

- **Notable 1** With EAS profile Ensure all the managed devices receive the EAS profile.
- **Number 1** Without EAS profile Profiles are a must for this type of deployment except while integrating with Directory APIs. Unless the devices are provisioned with the profiles, the configured Gmail deployment cannot identify and subsequently manage the device.

**Note** The features available here depends on the type of deployment that you choose.

## Device Management with Direct Password Management Integration

The Direct Integration using Password Management deployment does not involve SEG integration, thus, the Email and Attachment Policies are not applicable.

If using the password retention approach, you can use the compliance policies and the Email Dashboard to manage the devices and view the device status. If you choose not to retain the password, then the email policies are not applicable and the device status is not displayed on the Email Dashboard.

#### **With Password Retention**

**Managed Device Polices** 

Activate the following policies from **Email > Compliance Policies** page. .

**n Inactivity** – Allows you to prevent inactive, managed devices from accessing email. You can specify the number of days a device shows up as inactive (that is, does not check in to Workspace ONE), before email access is cut off.

- **Device Compromised** Allows you to prevent compromised devices from accessing email. Note that this policy does not block email access for devices that have not reported compromised status to Workspace ONE.
- **Encryption** Allows you to prevent email access for unencrypted devices. Note that this policy is applicable only to devices that have reported data protection status to Workspace ONE.
- **Model** Allows you to restrict email access based on the Platform and Model of the device.
- **n Operating System** Allows you to restrict email access to a set of operating systems for specific platforms.
- **Require ActiveSync Profile** Allows you to restrict email access to devices whose email is managed through an Exchange ActiveSync profile.

<sup>n</sup> **Email Dashboard**

Access the Email Dashboard page from **Email > Dashboard**. The **Actions** drop-down menu provides a single location to perform multiple actions on the device. Select the check box corresponding to a device to perform actions on it.

- Allowed Allows a device to receive emails
- **Blocked** Blocks a device from receiving emails
- **Default** Allows or blocks a device based on whether the device is compliant or noncompliant

#### **Without Password Retention**

**Device Compliance Policies** 

In this type of deployment, email compliance policies are not applicable. You can only assign the device compliance policies that are available at **Devices > Compliance Policies > List View**. You can set these policies as 'Remove EAS Profile' to ensure removal of email connectivity once the device is found to be non compliant.

<sup>n</sup> **Device Dashboard**

In this type of deployment, Email Dashboard does not display the devices. You can view and manage devices of this deployment through the Device Dashboard available at **Devices > Dashboard**.

## Device Management with Directory APIs Integration

Manage your devices using the email compliance policies that are applicable for Directory APIs configuration. Along with the compliance policies, the Email Dashboard and the List View page also lets you effectively manage your corporate devices.

While the Email Dashboard displays the device status, the List View page displays user and device-specific information either in a summarized or detailed manner.

#### **General Policies**

**Managed device** – Allow/block unenrolled devices from accessing email.

#### **Managed Device Polices**

**Note** Workspace ONE does not set access against Google for any devices that enroll while compliance is deactivated, nor change the access state for any previously enrolled devices that change compliance status.

The policies mentioned here can be activated from **Email > Compliance Policies** page.

- **nactivity** Allows you to prevent inactive, managed devices from accessing email. You can specify the number of days a device shows up as inactive (that is, does not check-in to Workspace ONE), before email access is cut off.
- **Device Compromised** Allows you to prevent compromised devices from accessing email. Note that this policy does not block email access for devices that have not reported compromised status to Workspace ONE.

#### **Note** Unenrolled devices are blocked by default.

- **Encryption** Allows you to prevent email access for unencrypted devices. Note that this policy is applicable only to devices that have reported data protection status to Workspace ONE.
- **Model** Allows you to restrict email access based on the Platform and Model of the device.
- **n Operating System** Allows you to restrict email access to a set of operating systems for specific platforms.
- **Require ActiveSync Profile** Allows you to restrict email access to devices whose email is managed through an Exchange ActiveSync profile.

#### **Email Dashboard**

Gain visibility into the email traffic and monitor the devices through the Workspace ONE **Email Dashboard**. This dashboard gives you a real-time summary of the status of the devices connected to the email traffic. You can access the Dashboard from **Email > Dashboard**. The email dashboard enables you to perform the following actions:

- **n** Allowlist or denylist a device to allow or deny access of email
- **n** View the devices which are managed, unmanaged, compliant, non- compliant, blocked, or allowed
- View the device details such as OS, Model, Platform, Phone Number, IMEI, IP address

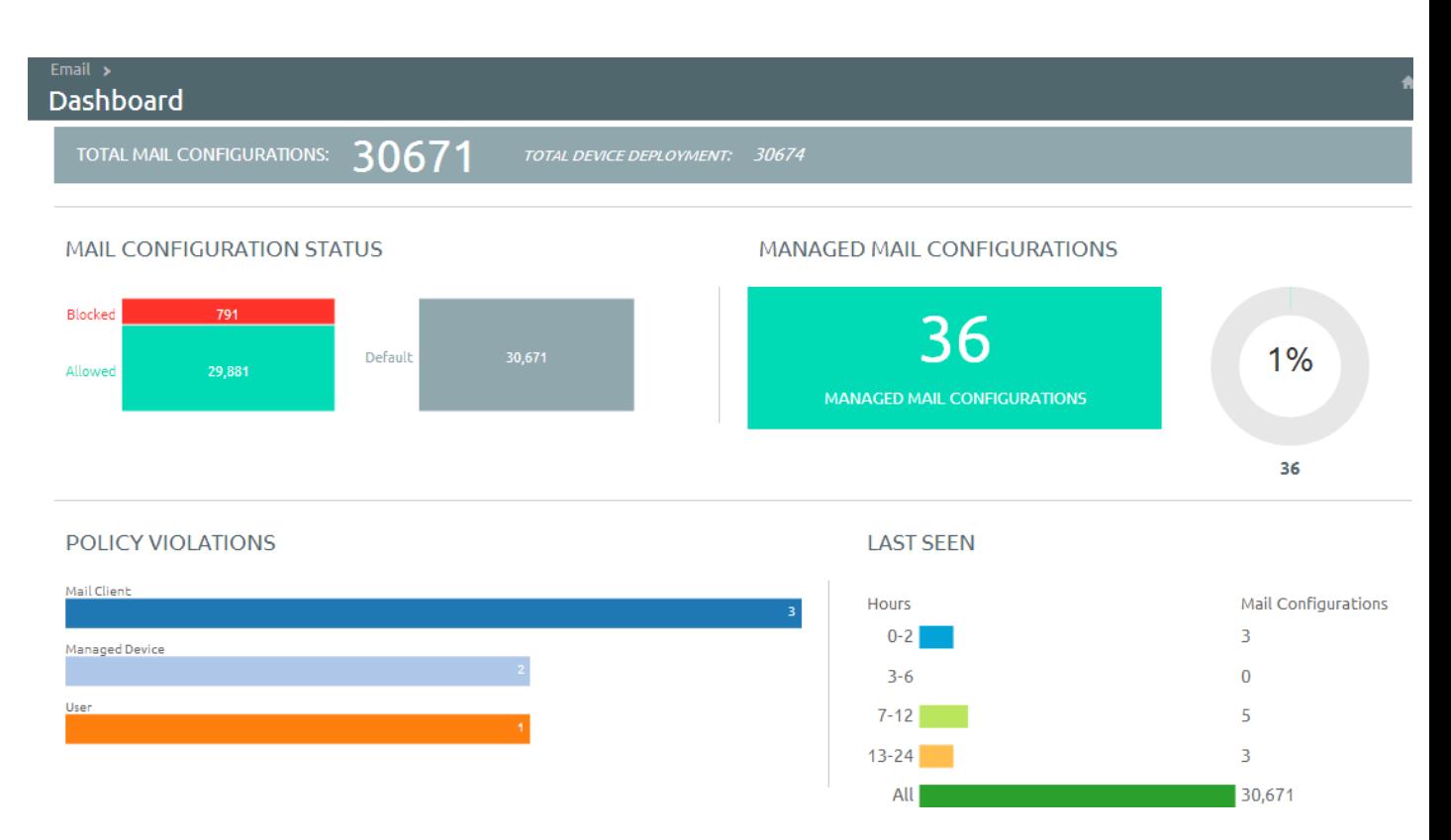

From the Dashboard, you can also use the available Graphs to filter your search. For example, if you want to view all the managed devices of that organization group, select the Managed Devices graph. This displays the results in the List View screen.

#### **List View**

View all the real-time updates of your end user devices that you are managing with Workspace ONE MEM. You can access the **List View** from **Email > List View**. You can view the device or user-specific information by switching between the two tabs: **Device** and **User**. You can change the **Layout** to either view the summary or the detailed list of the information based on your requirement.

The List View screen provides detailed information that includes:

- **n Last Request** The last state change of the device. In SEG integration, this column shows the last time a device synced mail.
- **u** User The user account name.
- **Friendly Name** The friendly name of the device.
- **MEM Config** The configured MEM deployment that is managing the device.
- **Email Address** The email address of the user account.
- **n Identifier** The unique alpha-numeric identification code associated with the device.
- **Mail Client** The email client syncing the emails on the device.
- **Last Command** The command triggers the last state change of the device and populates the **Last Request** column.
- **Last Gateway Server** The gateway server to which the device connected.
- **status** The real time status of the device and whether email is blocked or allowed on it as per the defined policy.
- Reason The reason code for allowing or blocking email on a device.

**Note** The reason code displays 'Global' when access state is defined by the default organization allow/block/quarantine policy. The reason code is 'Individual' when device ID is explicitly set for a given mailbox by Exchange admin or Workspace ONE. The reason code is 'Policy' when device is blocked by any EAS policy.

- **n** Platform, Model, OS, IMEI, EAS Device Type, IP Address The device information displays in these fields.
- **Mailbox Identity** The location of the user mailbox in the Active Directory.

#### **Filters for Quick Search**

The **Filter** option is available on the List View page. Using this filter, you can narrow your device search based on:

- **Last Seen** All, less than 24 hours, 12 hours, 6 hours, 2 hours.
- **n** Managed All, Managed, Unmanaged.
- Allowed All, Allowed, Blocked.
- **Policy Override** All, blocked, allowed, Default.
- **Policy Violation** Compromised, Device Inactive, Not data Protected/Enrolled/MDM Compliant, Unapproved EAS Device Type/Email Account/Mail Client/Model/OS.
- **MEM Config** Filter devices based on the configured MEM deployments.

#### **Performing Actions**

The **Override**, **Actions**, and **Administration** drop-down menu provides a single location to perform multiple actions on the device.

**Note** Note that these actions once performed cannot be undone.

**n** Override

Select the check box corresponding to a device to perform actions on it.

- **Allowed** Allows a device to receive emails.
- **Blocked** Blocks a device from receiving emails.
- **Default** Allows or blocks a device based on whether the device is compliant or noncompliant.
- **n Actions** 
	- **Run Compliance** Triggers the compliance engine to run for the selected MEM configuration. For any device that has a state change (that is, compliant to non-compliant or conversely), Workspace ONE sends out an Allow/Block command accordingly.
- <sup>n</sup> **Administration**
	- **Remote Wipe** Resets the device to factory settings.
	- **Migrate Devices** Migrates selected device to other chosen MEM configurations by deleting the installed EAS profile and pushing the EAS profile of the chosen configuration on the device.

Testing the email policies before deploying on the devices is a good practice. Workspace ONE recommends using the following method to test the capabilities of these policies before applying them on the devices.

Deactivate the **Compliance** option available on the **Email Policies** page during the testing phase. Use separate organization groups to test out policies against a subset of enrollment users who also belong to the Gmail environment.

## Device Management with SEG Proxy Integration

Manage your devices with the email compliance policies applicable for SEG Proxy configuration. These compliance policies help you prevent non-compliant, unmanaged, or blocked devices from accessing corporate emails.

Apart from compliance policies, you can also use the Email dashboard and the list view page to effectively manage your corporate devices. You can view the status of the devices using the Email Dashboard and the user-specific or device-specific information using the List View page.

**Note** Workspace ONE UEM will not provision passwords for new users, but SEG will continue to proxy the requests for devices that were previously enrolled successfully to Google.

#### **Compliance Policies**

The compliance policies mentioned in this section can be activated from the **Email > Compliance Policies** page.

- **General Email Policies** 
	- **sync Settings** Prevent the device from syncing with specific EAS folders. Note that Workspace ONE UEM prevents devices from syncing with the selected folders irrespective of other compliance policies. For the policy to take effect, you must republish the EAS profile to the devices (this forces devices to resync with the email server).
	- **Managed Device** Restrict email access only to managed devices.
	- **Mail Client** Restrict email access to a set of mail clients.
	- **No. 4** User Restrict email access to a set of users.
- **EAS Device Type** Allow or block devices based on the EAS Device Type attribute reported by the end-user device.
- **Managed Device Policies** 
	- **n Inactivity** Allows you to prevent inactive, managed devices from accessing email. You can specify the number of days a device shows up as inactive (that is, does not check in to Workspace ONE UEM), before email access is cut off.
	- **n** Device Compromised Allows you to prevent compromised devices from accessing email. Note that this policy does not block email access for devices that have not reported compromised status to Workspace ONE UEM.
	- **Encryption** Allows you to prevent email access for unencrypted devices. Note that this policy is applicable only to devices that have reported data protection status to Workspace ONE UEM.
	- **Model** Allows you to restrict email access based on the Platform and Model of the device.
	- **n Operating System** Allows you to restrict email access to a set of operating systems for specific platforms.
	- **Require ActiveSync Profile** Allows you to restrict email access to devices whose email is managed through an Exchange ActiveSync profile.
- **Email Security Policies** 
	- **Email Security Classification** You may either allow or block the emails on email clients.
	- **n** Attachments (managed devices) Encrypt email attachments of the selected file types. These attachments are secured on the device and are only available for viewing on the VMware Content Locker. Currently, this feature is only available on managed iOS, Android, and Windows Phone devices with the VMware Content Locker application. For other managed devices, you can choose to either allow encrypted attachments, block attachments, or allow unencrypted attachments.
	- **n** Attachments (unmanaged devices) Allow encrypted attachments, block attachments, or allow unencrypted attachments for unmanaged devices.
	- **Hyperlink** Allow device users to open hyperlinks contained within an email directly with Workspace ONE Web present on the device. The Secure Email Gateway dynamically modifies the hyperlink to open in Workspace ONE Web. You may choose one of the following modification types:
		- <sup>n</sup> All Choose to open all the hyperlinks with Workspace ONE Web.
		- n Include Choose if you want the device users to open only the hyperlinks through the Workspace ONE Web. Mention the included domains in the **Only modify hyperlinks for these domains** field. You can bulk upload the domain names from a CSV file as well.

**Exclude - Choose if you do not want the device users to open the mentioned domains** through the Workspace ONE Web. Mention the excluded domains in the **Modify all hyperlinks except for these domains** field. You can bulk upload the domain names from a CSV file as well.

#### **Email Dashboard**

Gain visibility into the email traffic and monitor the devices through the Workspace ONE UEM **Email Dashboard**. This dashboard gives you a real-time summary of the status of the devices connected to the email traffic. You can access the dashboard from **Email > Dashboard**. The email dashboard enables you to:

- **n** Allowlist or denylist a device to allow or deny access of email
- **n** View the devices which are managed, unmanaged, compliant, non- compliant, blocked, or allowed
- <sup>n</sup> View the device details such as OS, Model, Platform, Phone Number, IMEI, IP address

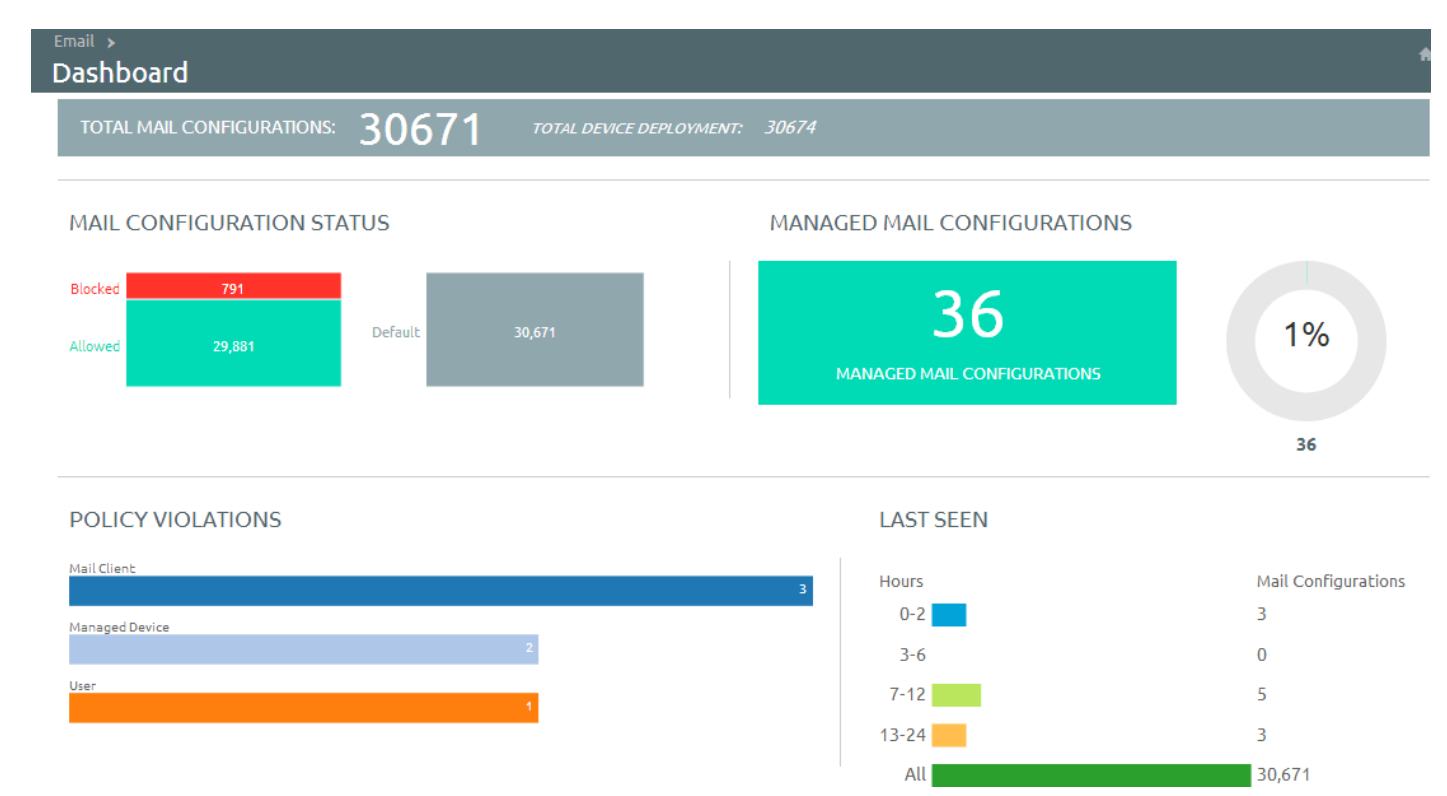

From the Dashboard, you can also use the available Graphs to filter your search. For example, if you want to view all the managed devices of that organization group, select the Managed Devices graph. This displays the results in the List View screen.

**List View**

View all the real-time updates of your end user devices that you are managing with Workspace ONE UEM. You can access the **List View** from **Email > List View**. You can view the device or user-specific information by switching between the two tabs: **Device** and **User**. You can change the **Layout** to either view the summary or the detailed list of the information based on your requirement.

The List View screen provides detailed information that includes:

- **Last Request** In PowerShell integration, this column displays the last state change of the device either from Workspace ONE UEM or from Exchange. In SEG integration, this column shows the last time a device synced mail.
- **u** User The user account name.
- **Friendly Name** The friendly name of the device.
- **MEM Config** The configured MEM deployment that is managing the device.
- **Email Address** The email address of the user account.
- **Identifier** The unique alpha-numeric identification code associated with the device.
- Mail Client The email client syncing the emails on the device.
- **Last Command** The command triggers the last state change of the device and populates the **Last Request** column.
- **Example 3 Last Gateway Server** -The server to which the device connected.
- **status** The real time status of the device and whether email is blocked or allowed on it as per the defined policy.
- **Reason** The reason code for allowing or blocking email on a device.

**Note** The reason code displays 'Global' when access state is defined by the default organization allow/block/quarantine policy. The reason code is 'Individual' when device ID is explicitly set for a given mailbox by Exchange admin or Workspace ONE UEM. The reason code is 'Policy' when device is blocked by any EAS policy.

- <sup>n</sup> **Platform, Model, OS, IMEI, EAS Device Type, IP Address** The device information displays in these fields.
- **Mailbox Identity** The location of the user mailbox in the Active Directory.

#### **Filters for Quick Search**

The **Filter** option is available on the List View page. Using this filter, you can narrow your device search based on:

- **Last Seen** All, less than 24 hours, 12 hours, 6 hours, 2 hours.
- **n** Managed All, Managed, Unmanaged.
- **n Allowed** All, Allowed, Blocked.
- Policy Override: All, Blocked, Allowed, Default.
- **Policy Violation** Compromised, Device Inactive, Not data Protected/Enrolled/MDM Compliant, Unapproved EAS Device Type/Email Account/Mail Client/Model/OS.
- **MEM Config** Filter devices based on the configured MEM deployments.

#### **Performing Actions**

The **Override**, **Actions** and **Administration** drop-down menu provides a single location to perform multiple actions on the device.

#### **Note** Please note that these actions once performed cannot be undone.

**n** Override

Select the check box corresponding to a device to perform actions on it.

- **Allowed** Allows a device to receive emails.
- **Blocked** Blocks a device from receiving emails.
- **Default** Allows or blocks a device based on whether the device is compliant or noncompliant.
- **Actions** 
	- **Run Compliance** Triggers the compliance engine to run for the selected MEM configuration. For any device that has a state change (that is, compliant to non-compliant or conversely), Workspace ONE sends out an Allow/Block command accordingly.
	- **Test Mode** Tests email policies without applying them on devices.
- <sup>n</sup> **Administration**
	- **n** Dx Mode On Runs the diagnostic for the selected user mailbox providing you the history of the device activity. After enabling this option, Workspace ONE starts recording the activity of the device. This feature is available for SEG only.
	- **n** Dx Mode Off Turns off the diagnostic for the selected user mailbox. This feature is available for SEG only.
	- **Dpdate Encryption Key** Resets the encryption and the resyncs the emails for the selected devices. This feature is available for SEG only.
	- **n Delete Unmanaged Devices** Deletes the selected unmanaged device record from the dashboard. Please note that this record may reappear after the next sync.
	- **Migrate Devices** Migrates selected device to other chosen MEM configurations by deleting the installed EAS profile and pushing the EAS profile of the chosen configuration on the device.